### MULUND COLLEGE OF COMMERCE (JUNIOR COLLEGE)

### Procedure for filling F.Y.J.C. (XI<sup>th</sup>) Online Admission Form: 2022

A student whose name appear in the merit list of Government online admission and wishes to take admission in Mulund College of Commerce should follow the procedure given below:

- 1. A Student has to enter Login ID & Password (starting with MU….) on the Government online admission website ( https://mumbai.11thadmission.org.in/ )
- 2. Click on "Proceed to Admission" in the Government website and upload required documents. This is very IMPORTANT for the further admission procedure.
- 3. Visit Mulund College of Commerce website "https://mccmulund.ac.in/"
- 4. Once you visit the college website "Home page" will appear
- 5. On below of photos, in "JUNIOR COLLEGE" section  $\rightarrow$  Click on "Click" here for FYJC Online Admission Form

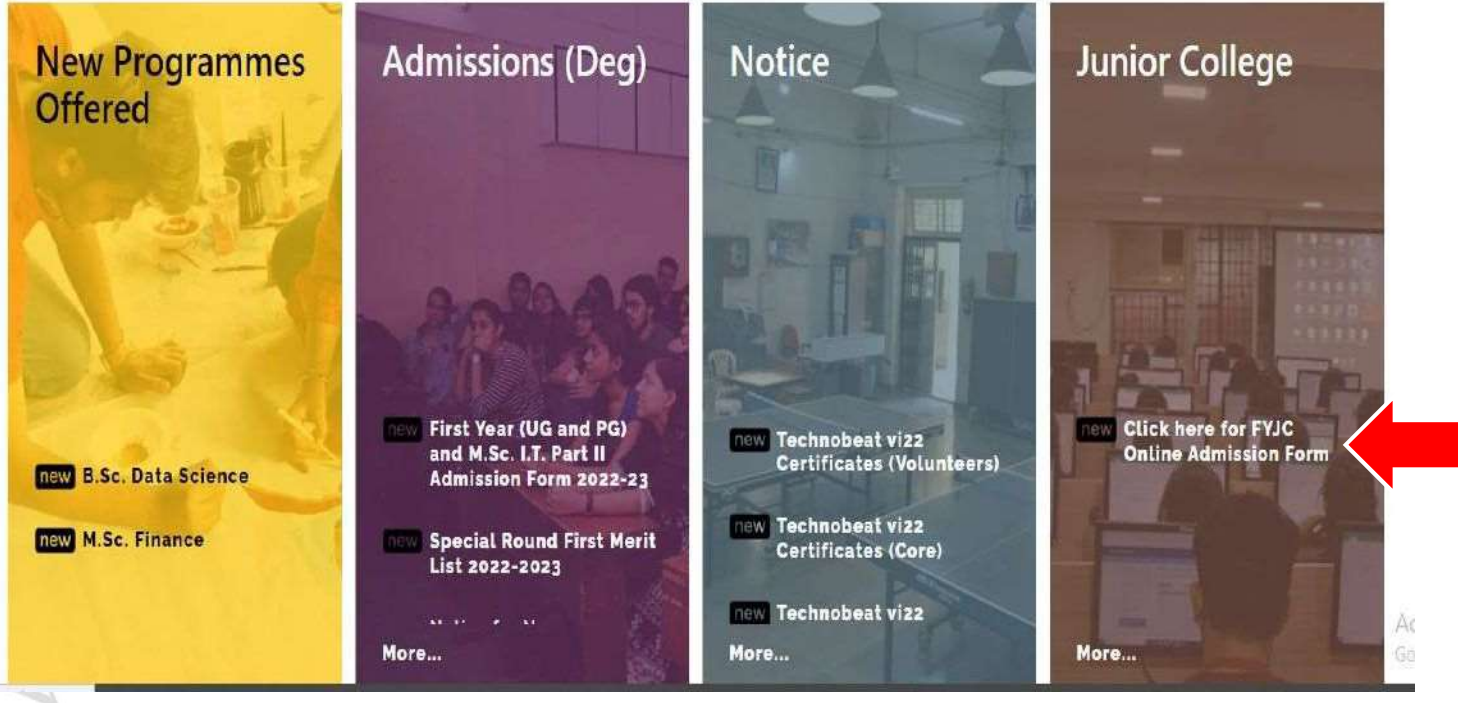

 The detailed instructions for filling up online form are as follows.

## TEXT MESSAGE CONFIRMATION

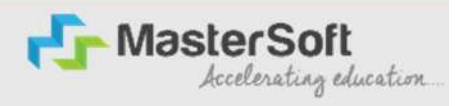

Step1: You will be receiving username and password on your registered Mobile Number

# or Email-id Respectively.<br>https://enrollonline.co.in/Registration/Apply/MCCJR

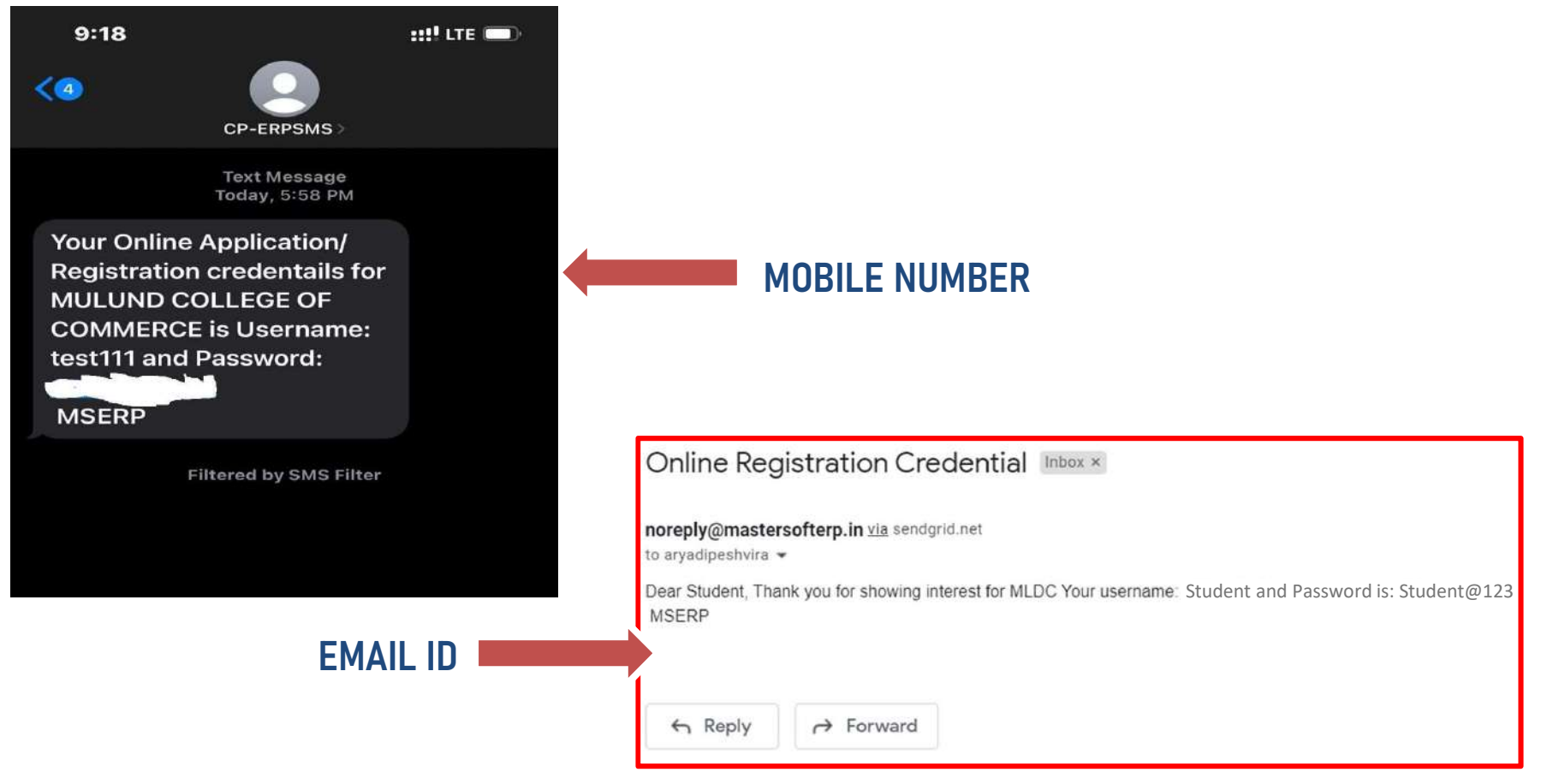

# STUDENT LOGIN

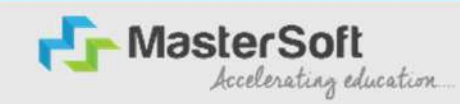

Step2: Click on "Go To Login" button present on the bottom of screen. Now enter the credentials which you have received and click on the login option to Successfully Login To The System.

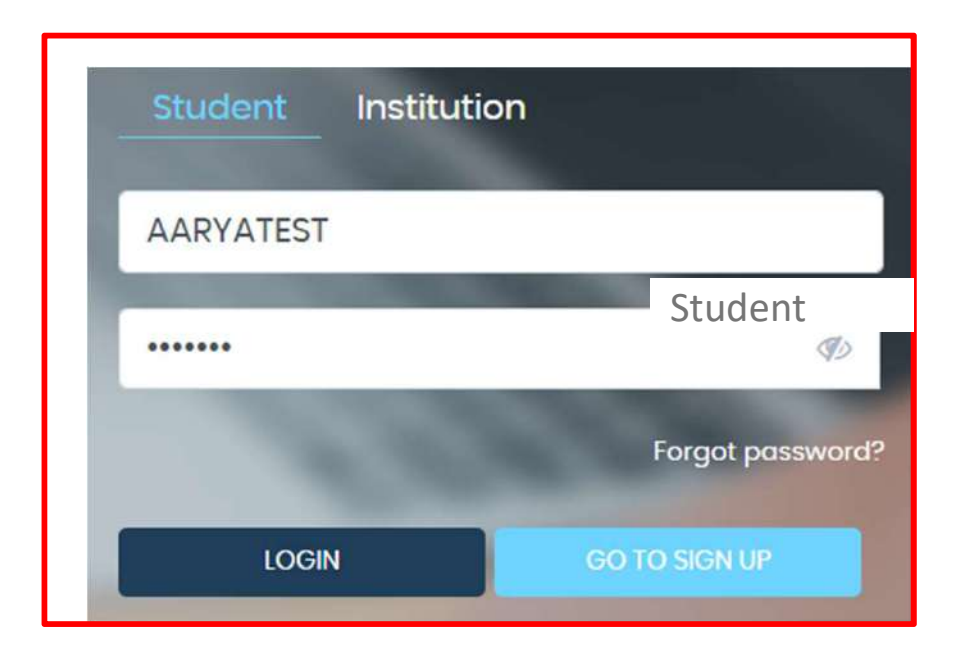

### TERMS AND CONDITION PAGE

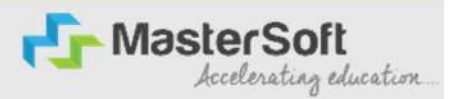

### Step3: This is Terms and Condition Page. Here student have to simply click on "Accept" button to proceed further.

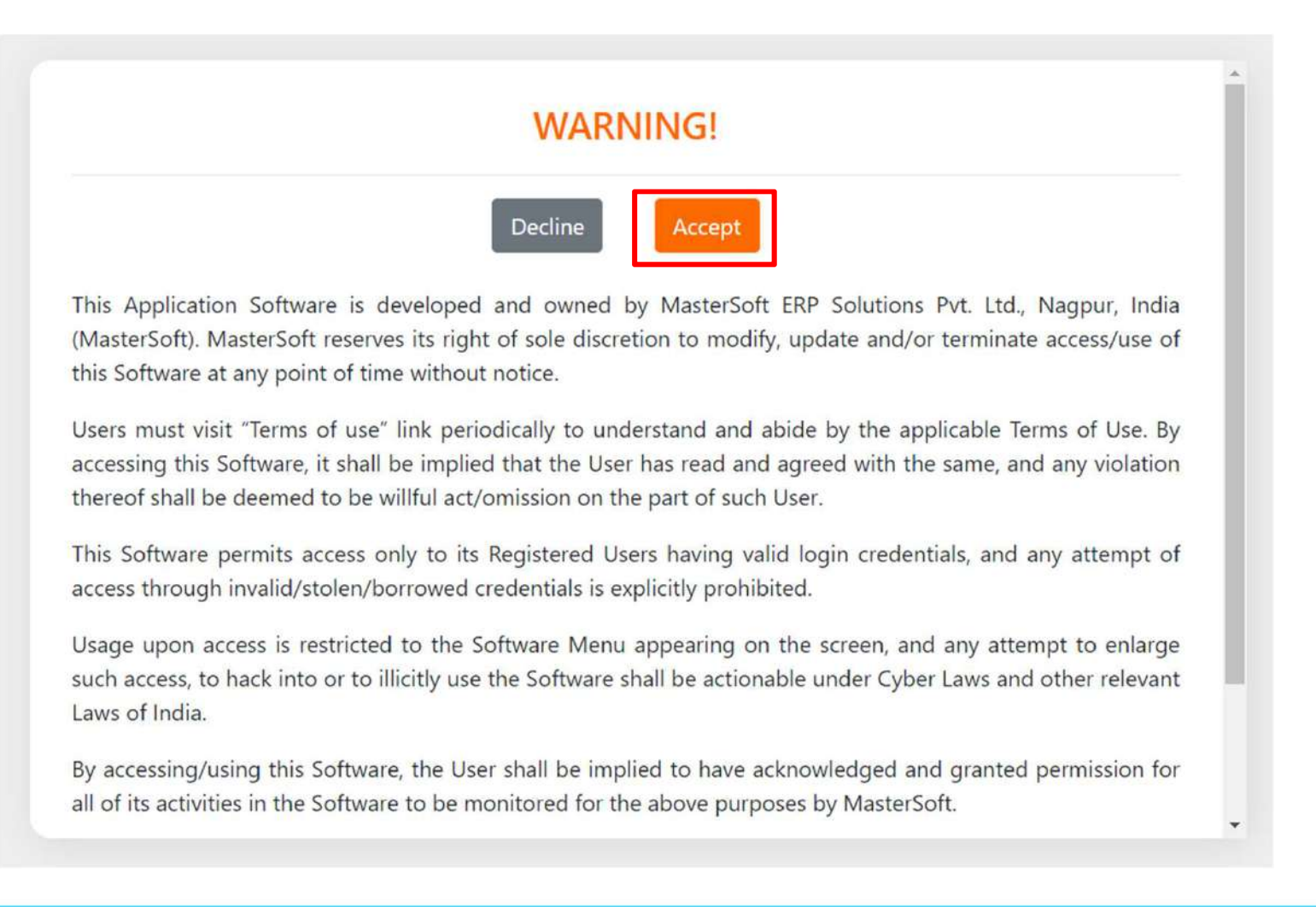

## COURSE LEVEL SELECTION

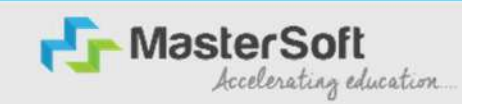

Step4: Course Level Selection page will allow the Students to Select the Course Level in which their Course Belong to. (Select the Course Level from the Dropdown available at the centre of the screen named as Apply For). After selecting Course Level, click on "Continue" button to proceed further.

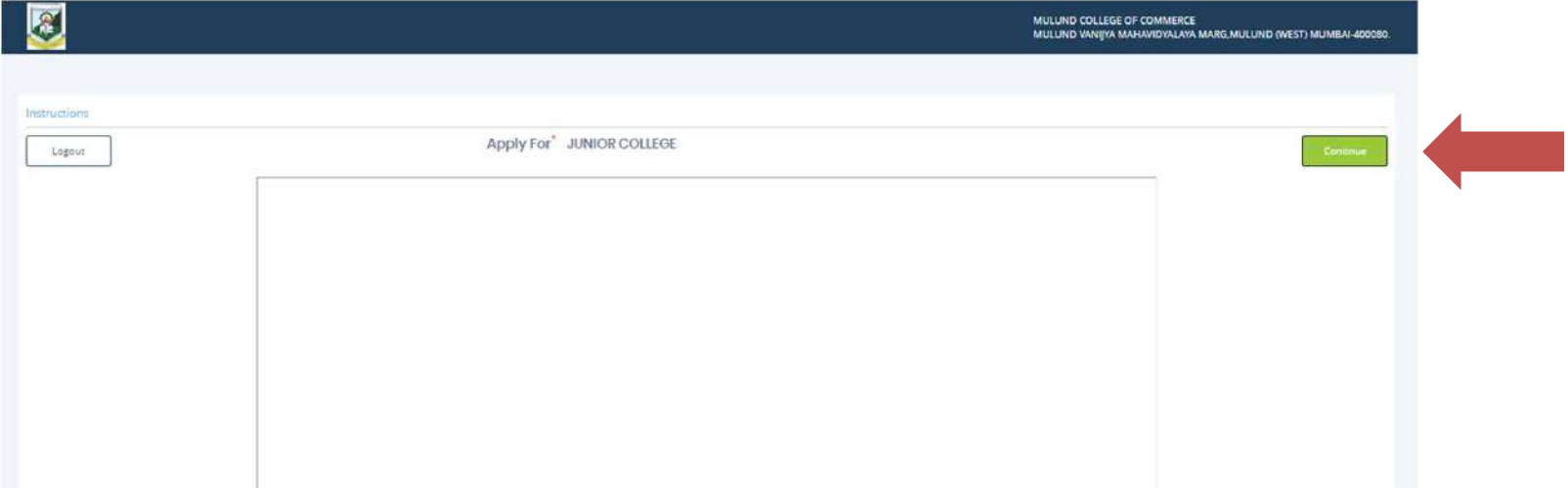

### PERSONAL DETAILS

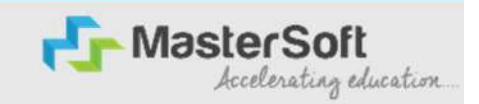

Step5: This is Personal Details Page, here student need to enter their Personal Details Such as first name, middle name, last name, email, gender etc. Once the student complete filling the personal details then they need to click on "Save and Next Button". (Please note that all the red mark fields are mandatory).

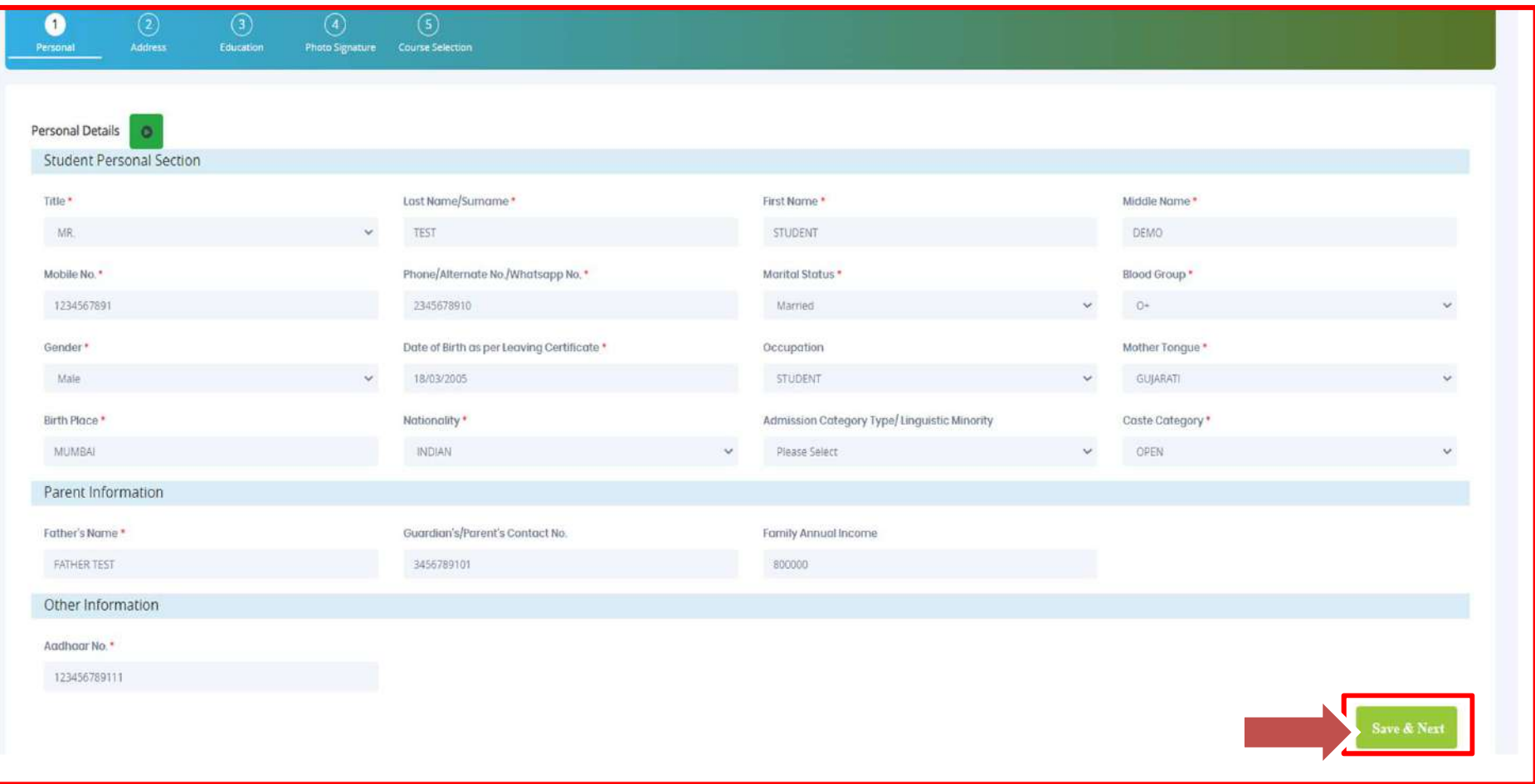

### ADDRESS DETAILS

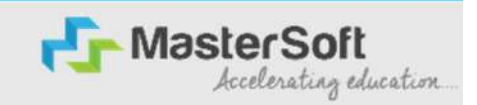

Step6: Next page is Address Details Page, here student need to fill their Personal or Local address.<br>Step6: Next page is Address Details Page, here student need to fill their Personal or Local address.<br>Once the student com Button". If both Address are Same then click on "Same as Permanent Address" option present on Step 6: Next page is Address Details Page, here student need to fill their Personal or Local address.<br>
Once the student complete filling the personal details then they need to click on "Save and Next Button".<br>
Screen. Once

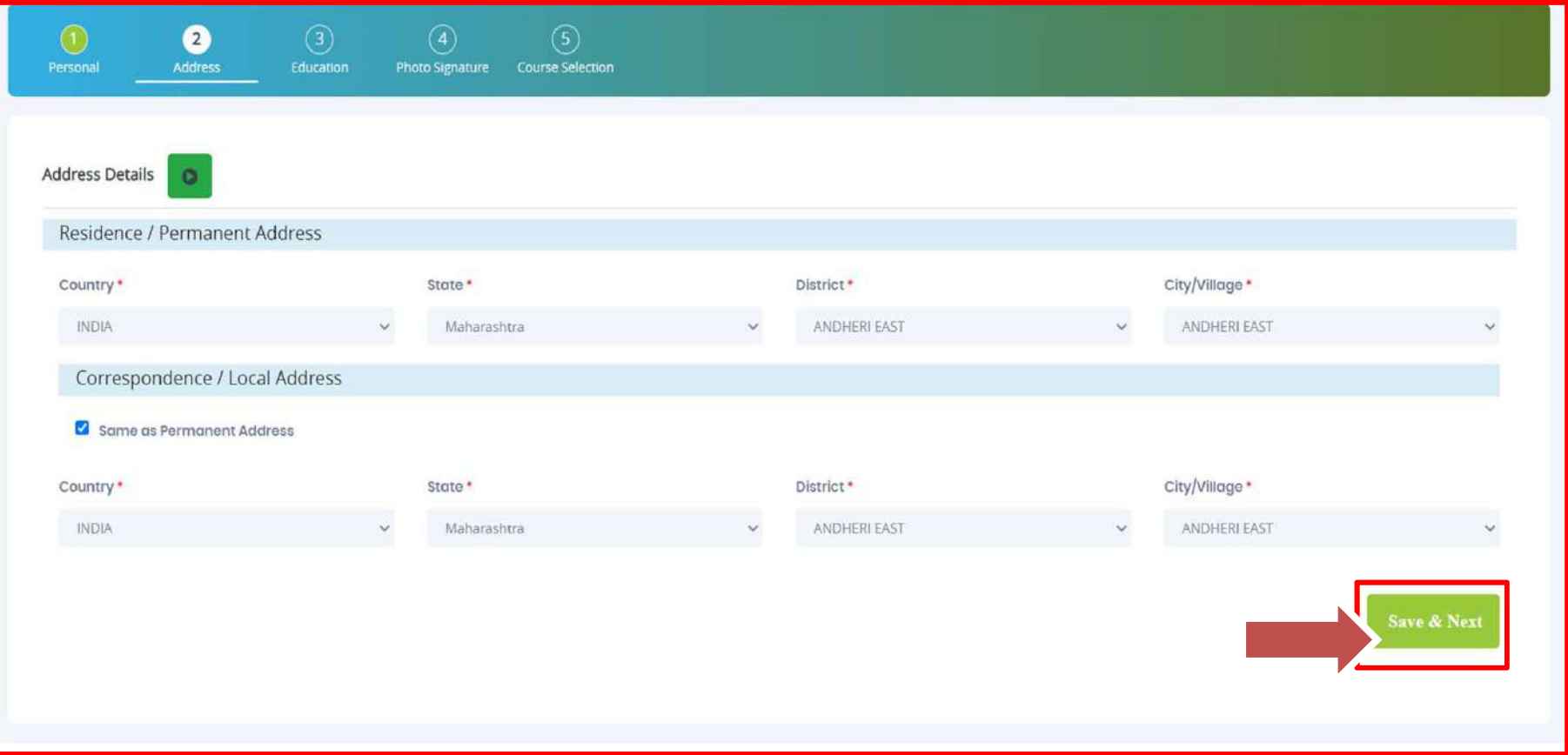

### PHOTO & SIGNATURE DETAILS

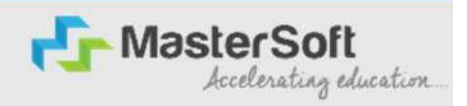

Step7: Next page is Photo and Signature Page, here student need to Upload Your Photo and Signature. Click on the Upload Photo and Upload Signature button and select the valid file. Once you complete uploading photo and signature then click on "Save and Next Button". (Note: photo size should be max 500kb and Signature size should be max 300kb).

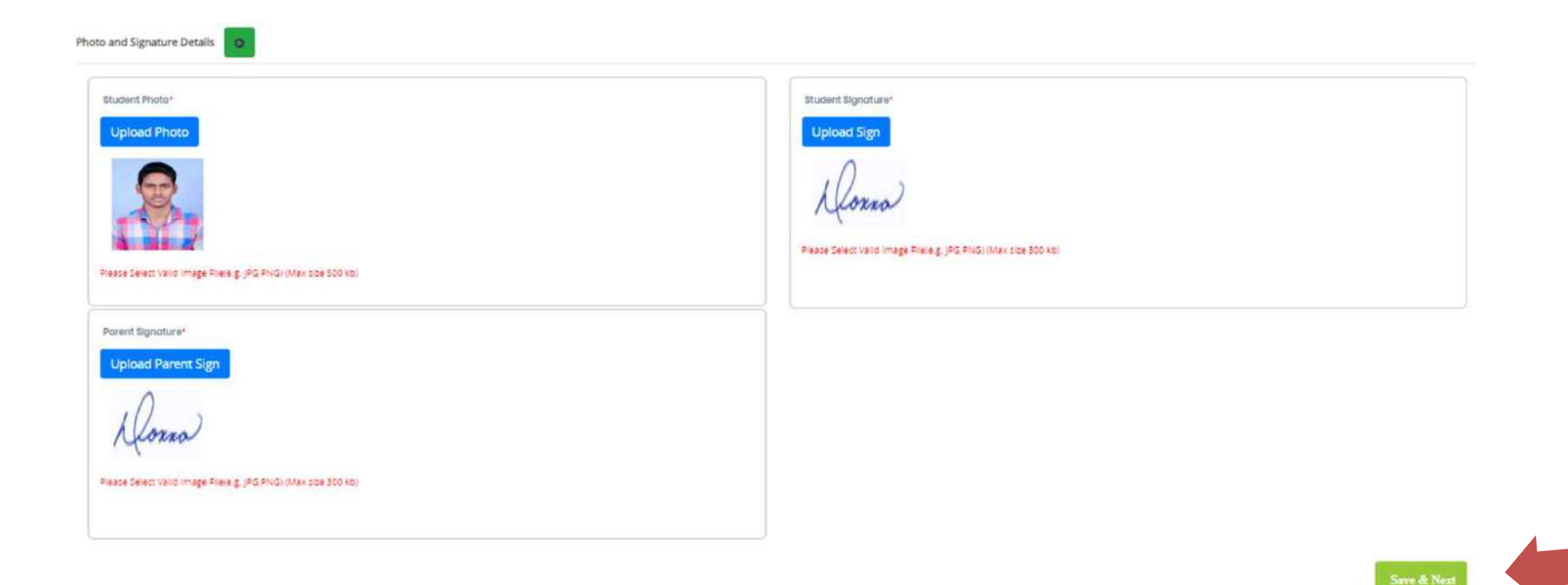

### COURSE SELECTION

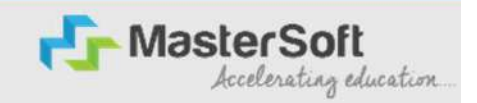

Step8: Next page is Course Selection Page, here the student need to select the Desired Course from the list of Course available in the dropdown list.

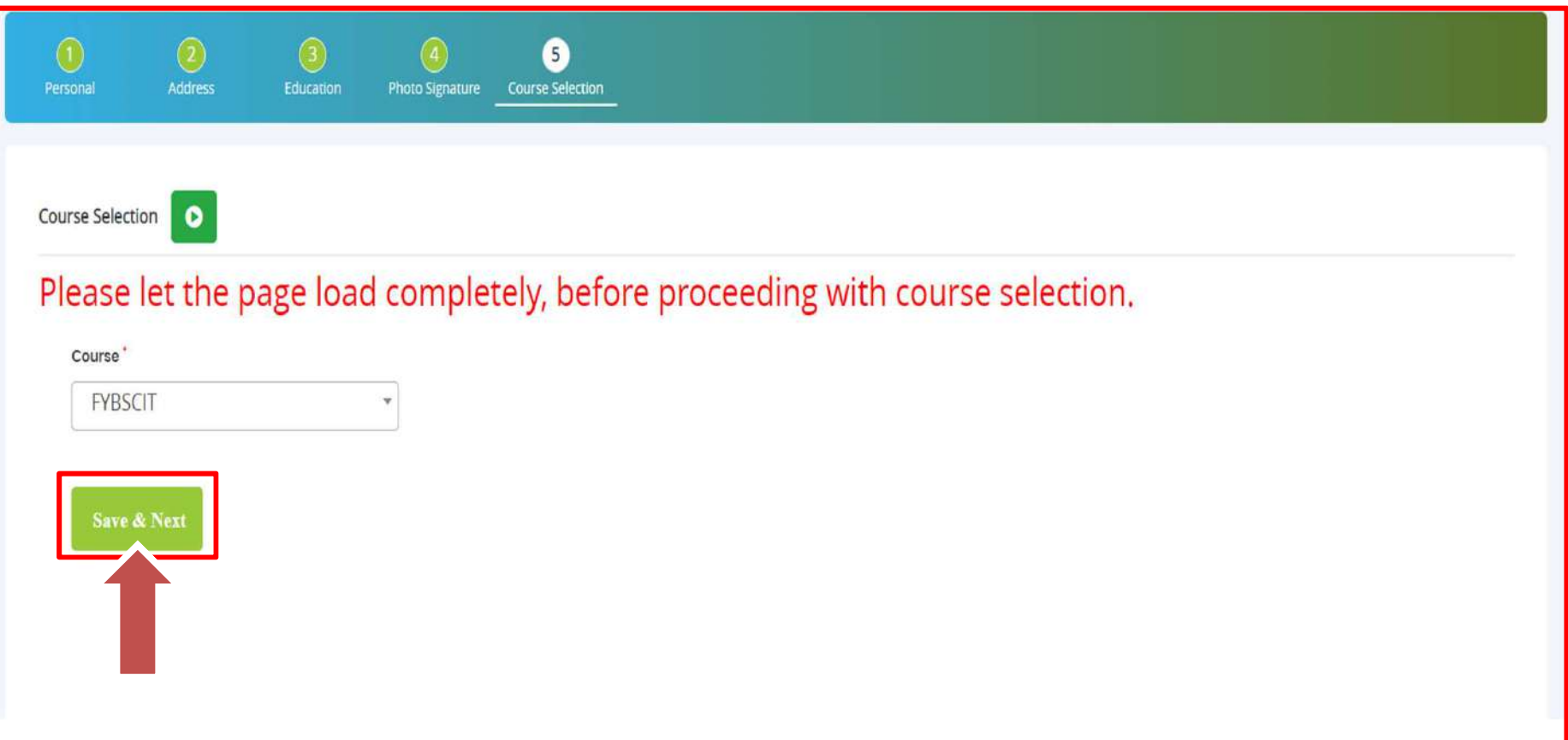

## LAST QUALIFYING DETAILS

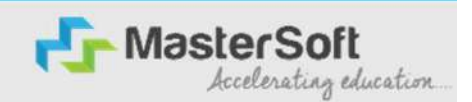

ST QUALIFYING DETAILS<br>Step9: Next page is Last Qualifying Page, here student need to fill the Education Details of the Last<br>ichool/College attended such as Last Exam Name, Enter Index No/ School Code, click on Get School<br>C School/College attended such as Last Exam Name , Enter Index No/ School Code, click on Get School Code,Enter MU number in Admission Registration No. field , Enter Obtained Marks , Total Marks and **PERFING DETAILS**<br> **PERFING DETAILS**<br> **PERFING DETAILS**<br> **PERFING PERFING AUTOMATELY ING BEAUTH CONCERN CONCERN CONCERN CONCERN CONCERN CONCERN CONCERN CONCERN CONCERN CONCERN CONCERN CONCERN CONCERN CONCERN CONCERN CONCE** need to click on "Save and Next Button".

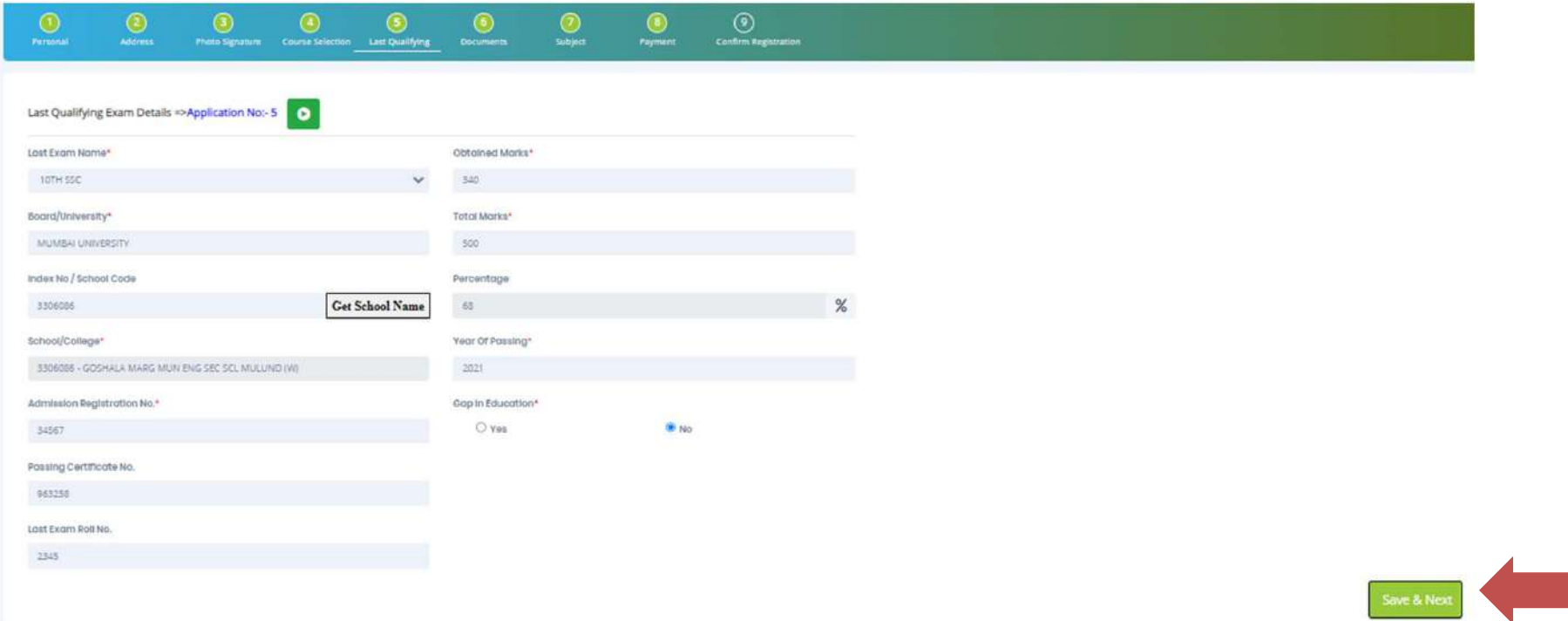

## DOCUMENT DETAILS

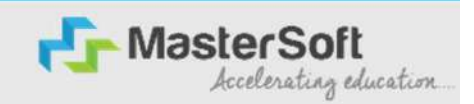

Step10: Next page is Document Details Page, here student need to submit all the Required Documents which are Mandatory. Click on the Upload Documents button and select the Desired Document which students want to upload. Once students complete submitting all the documents then they need to click on "Submit Button". (Note: Document max size should 200kb)

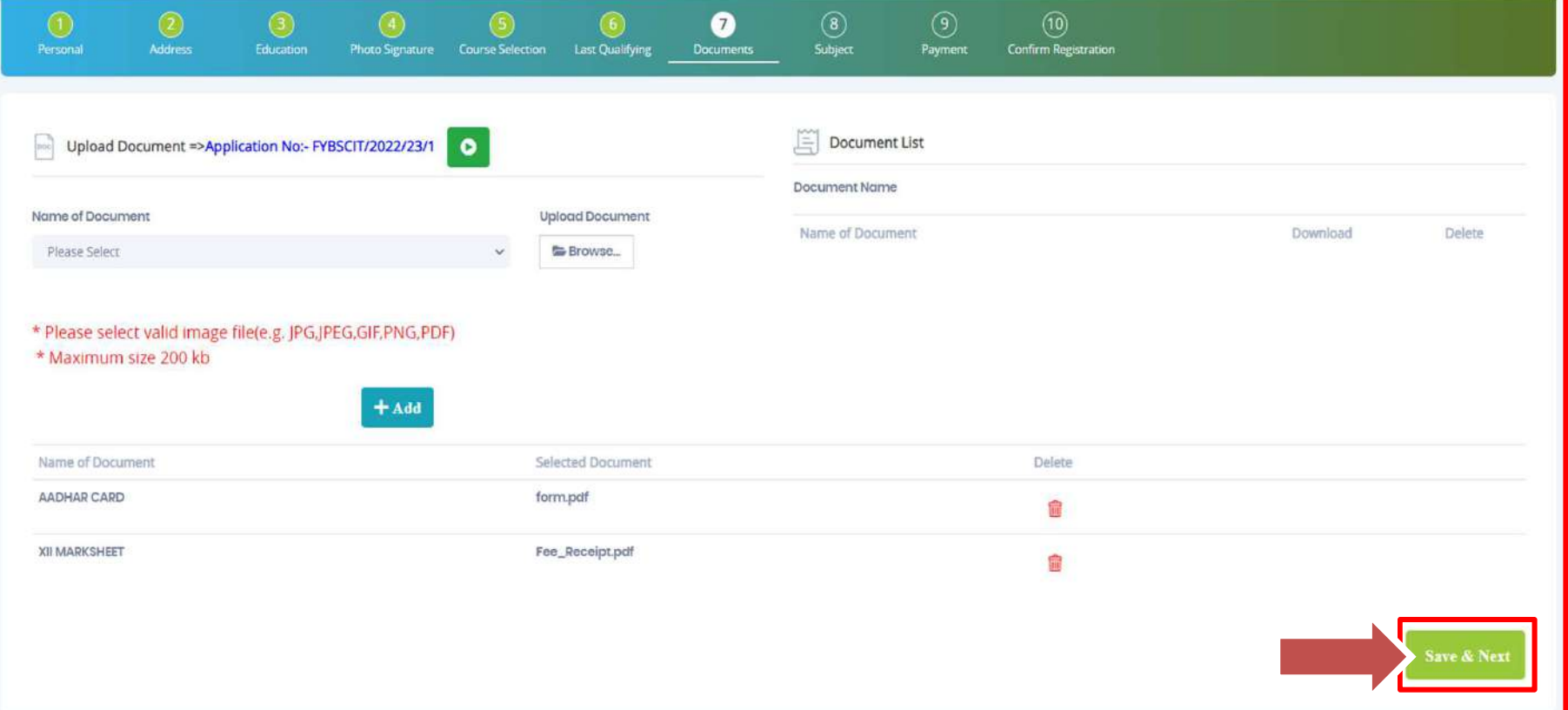

# SUBJECT DETAILS

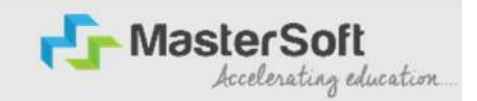

#### Step11: Next page is Subject Selection Page, here Please select the Medium as English Select any 1, either Mathematics or Secretrial Practice

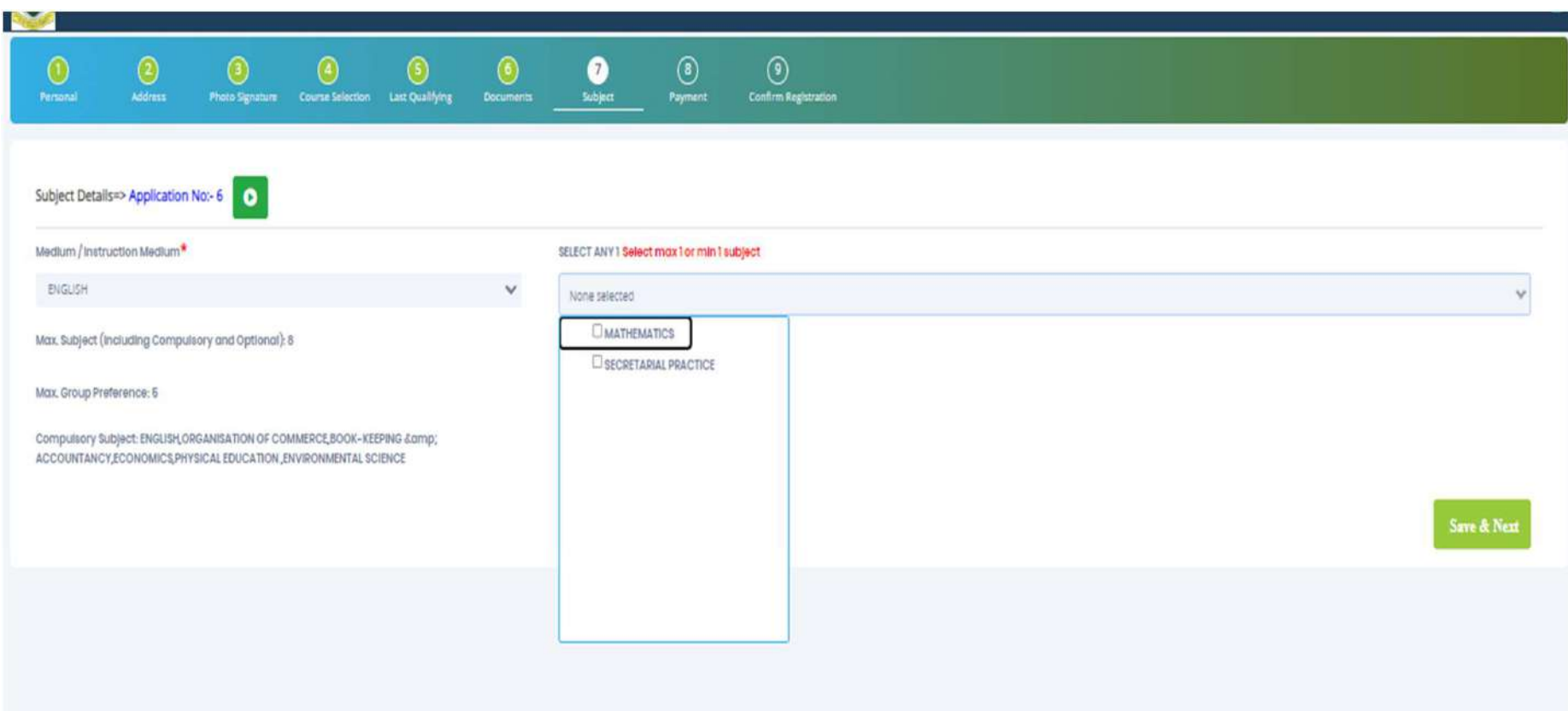

## Language Selection

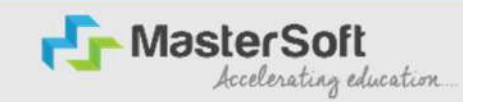

Select Second Language carefully, First selected is your first preference, Click on ADD Button and add 5 preferences for Mathematics and 2 preferences for SP

Please click Save and Next after selecting Preferences

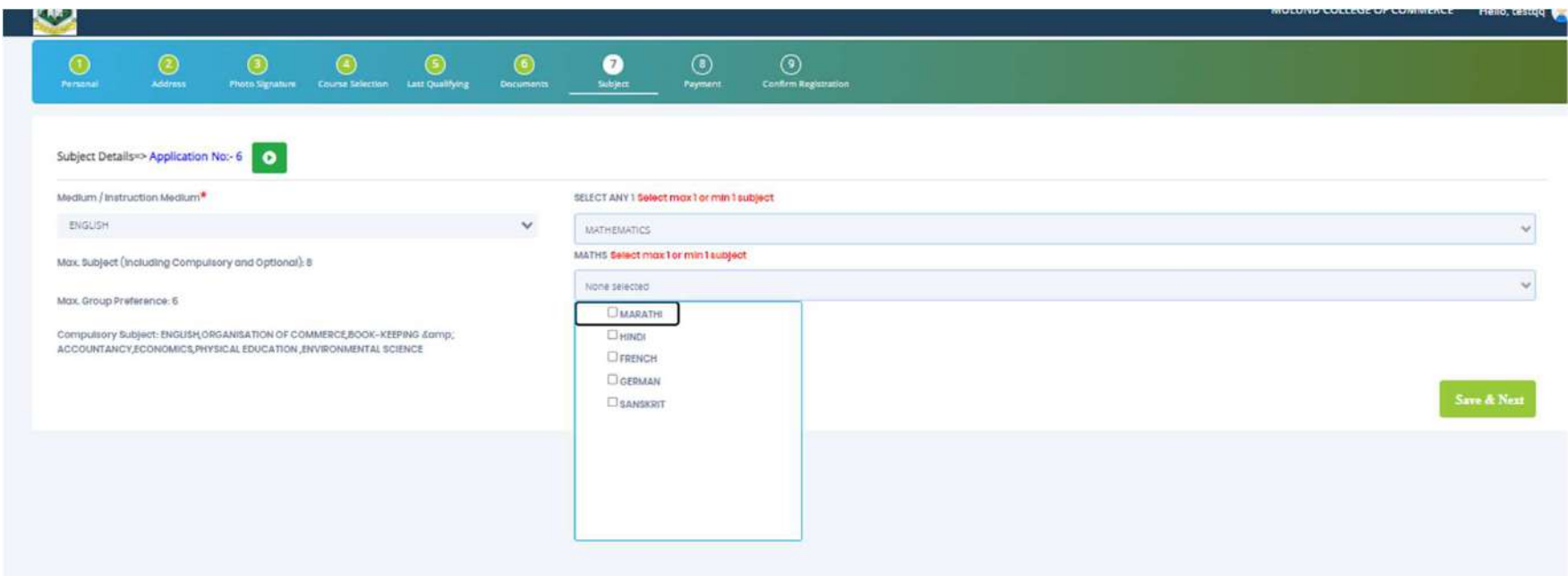

After Selecting preferences, student will not be able to change the preferences, so please select carefully

### PAYMENT DETAILS

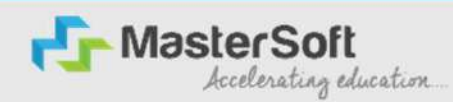

#### Step12: Next page is Payment Page, here the student will have to click on Pay Now Button and Proceed for payment gateway

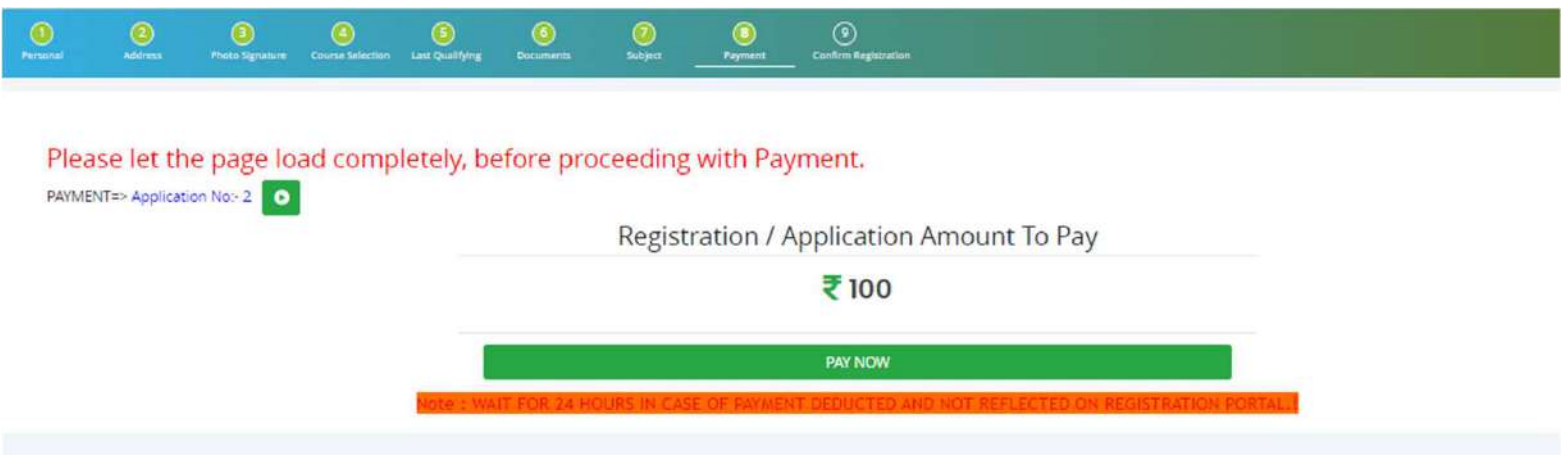

# Confirm Application

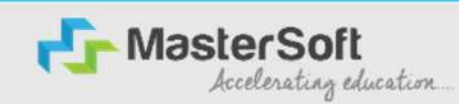

Step13: After Successful Payment, Student can preview and confirm the Application and Print the application form

### After Confirmation, student is not able to edit any details

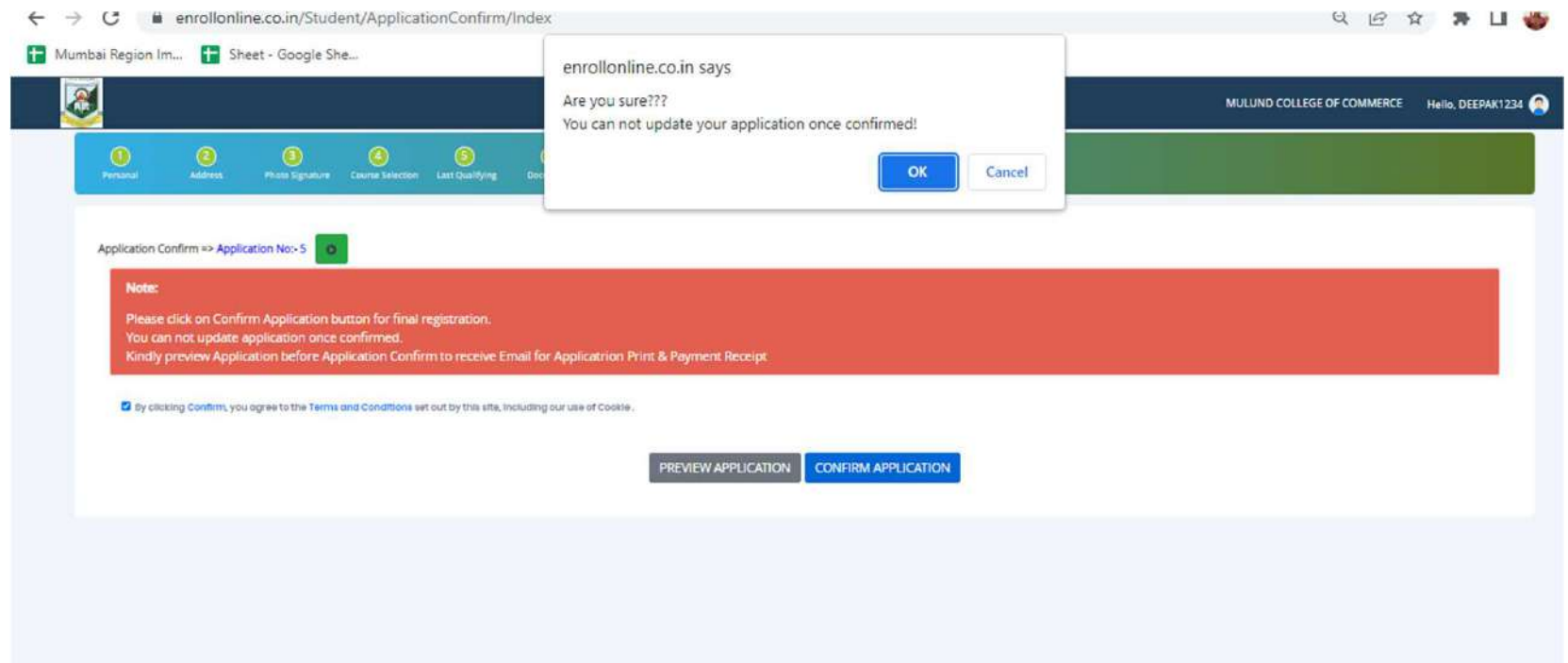

# Application Print

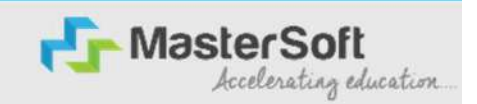

### Step14: After Confirming Application, student should Print Application form and Payment receipt

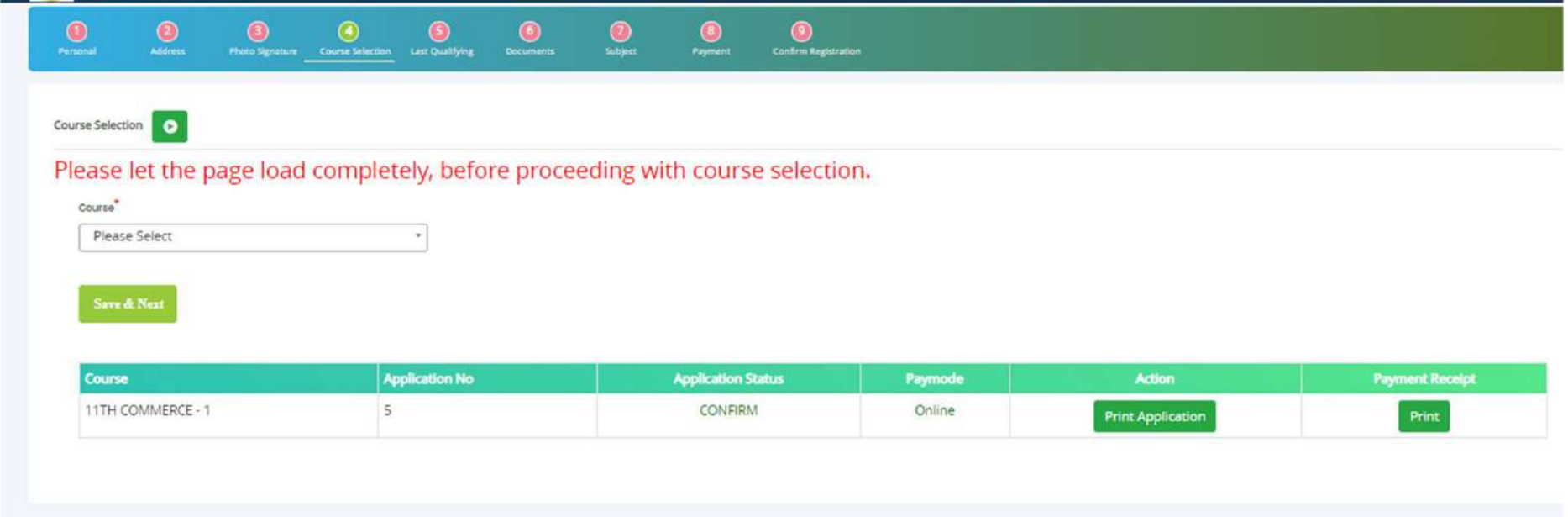

#### Submission & Verification of Forms & Documents Student should submit Forms & Documents for Verification in College auditorium.

The order of documents is -

- (a) College Online Admission Form( Take print out from college website)
- (b) Govt. Online Registration Form (Part I & II)
- (c) SSC or Equivalent Mark sheet
- (d) School Leaving certificate or T.C. (whichever is applicable)
- (e) Caste Certificate (if applicable).
- (f) Non Creamy Layer Certificate (OBC, SBC , VJ/NT )
- (g) EWS Eligibility Certificate for EWS
- (h) Discharge certificate issued by District Collector Office (Govt. Transfer, Ex-Serviceman, Freedom Fighter, Navy, Military etc.)
- (i) Aadhar Card

Imp. Note: If any document is not available at the time of the admission, student can download the undertaking as shown below. This can be handwritten or printed and signed by student and parent. Make the pdf of the same to upload.

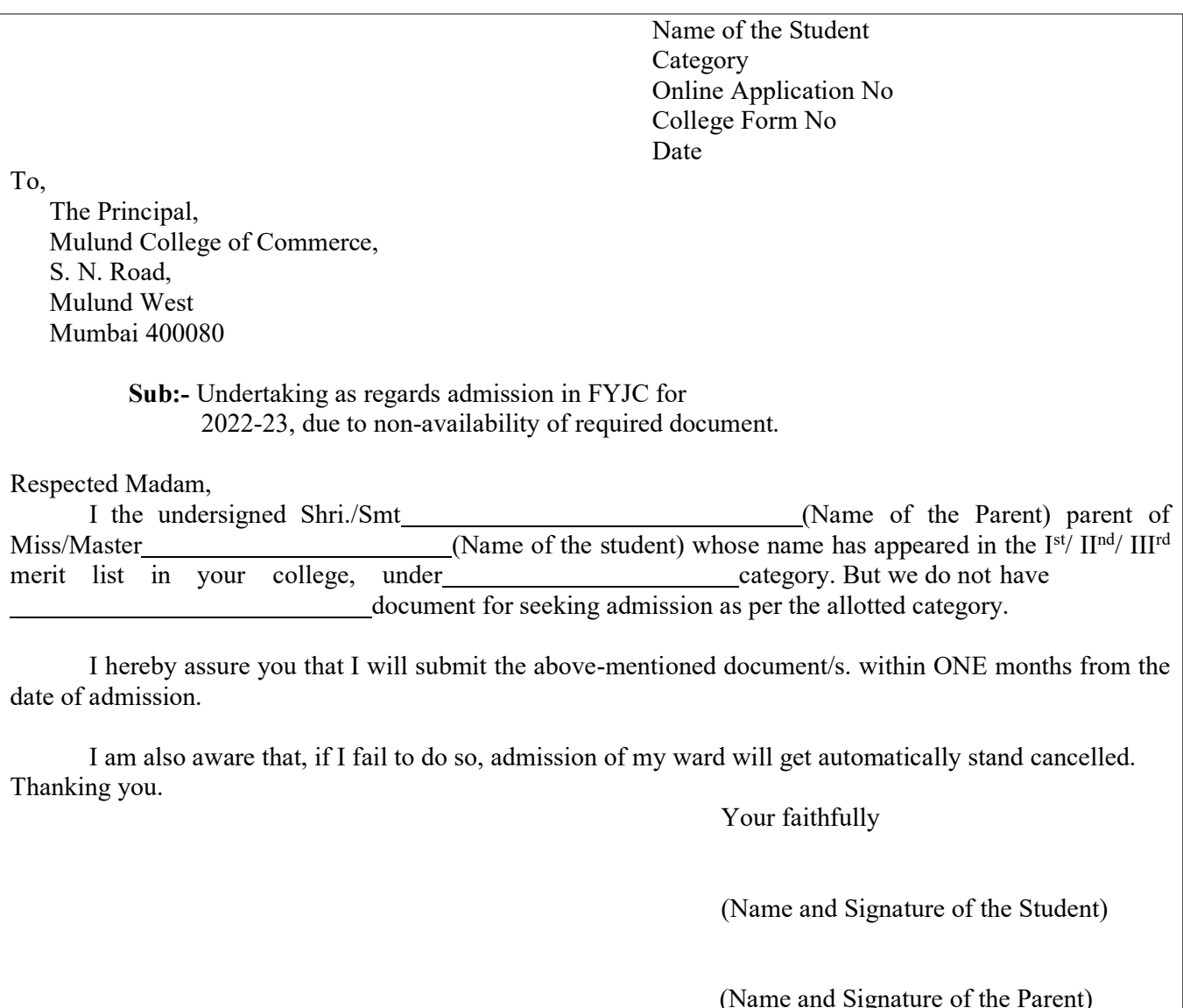

Teacher will verify the documents and student will get confirmation sms.

 Student will get payment link through sms and pay fees by online mode using any bank debit / Credit or Net Banking.

#### OR

#### Admission Payment Process

Step 1. Please Click on the link for Fee payment : https://www.feepayr.com/

- Step 2. Select college and enter your registered mobile number on which you will receive an OTP.
- Step 3. Enter the OTP and proceed for payment. (Make payment of fees, as appeared in the box), payment can be made using Credit / Debit Card / UPI as shown on the payment gateway. (Do not use Net Banking)

#### Fee details as per class and category:-

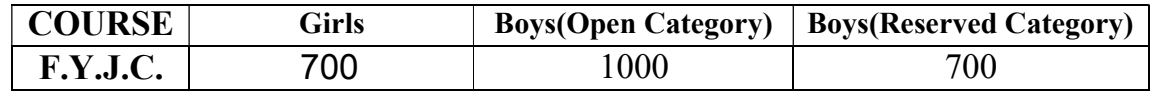

• Additional fee will be charged for foreign languages (French/German)

After payment is successful, student will get confirmation sms.

#### ADMISSION SCHEDULE:

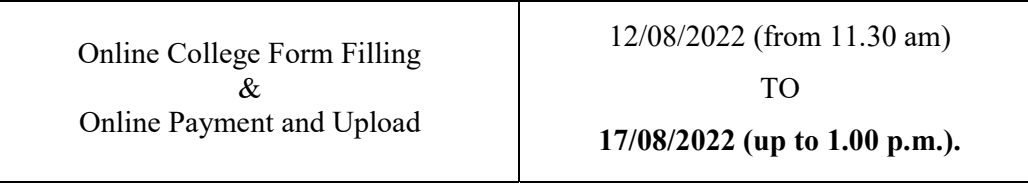

#### N.B.: 1) Anyone who does not follow the schedule given above will not have any right to claim admission.

2) All admissions will be granted strictly as per Govt. Merit.